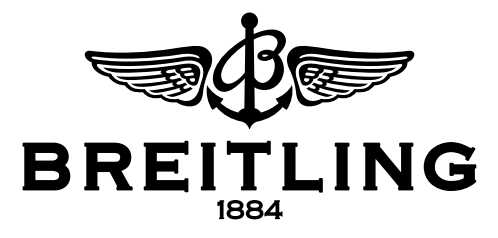

## **Configuring the WiFi of the Card Reader**

**Configuration of the WiFi of the card reader is done in two phases.**

1) Create a wireless connection between an external device (PC, tablet, Android or Blackberry) and the card reader.

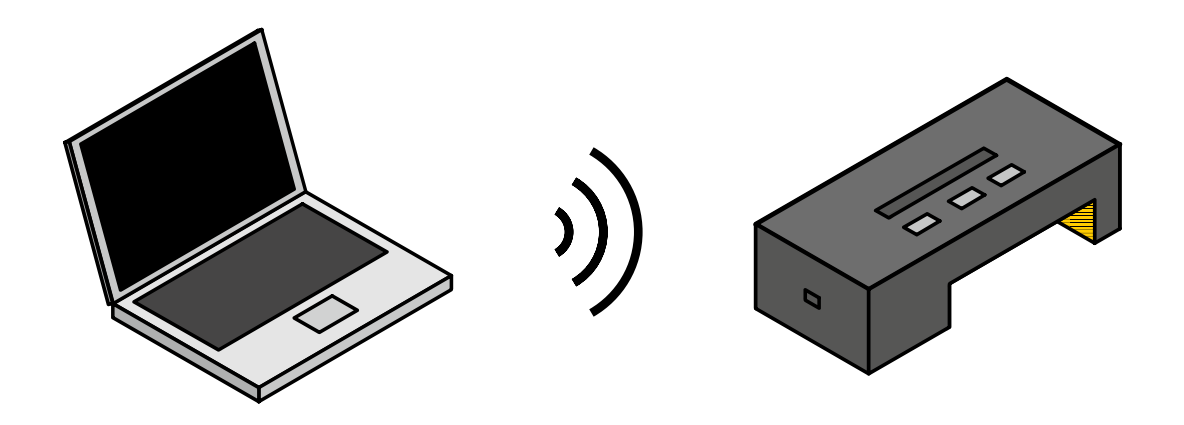

2) The card reader will be configured, enabling the WiFi for the point of sale to be accessed.

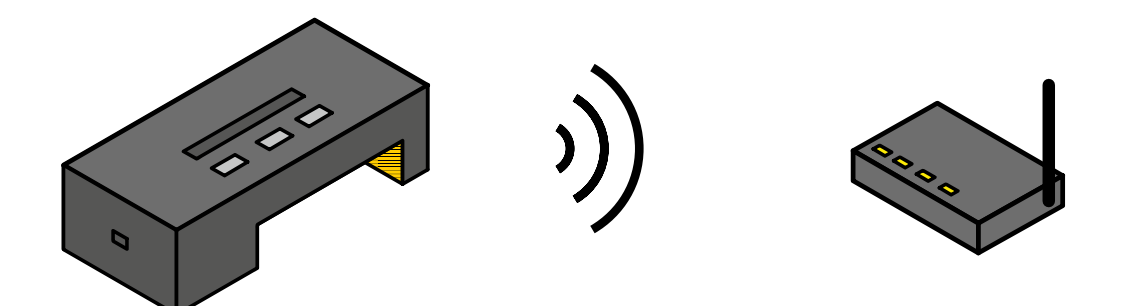

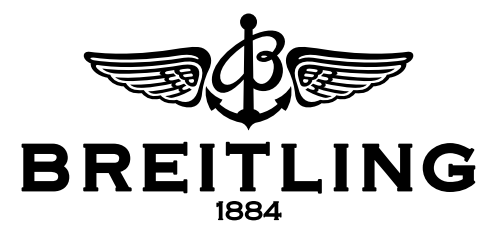

## **1) Link between card reader and device**

- a. Make sure that WiFi is enabled on the external device and that if you have installed SKYPE on your device, that you are logged off and that the program (SKYPE) is closed, before you start the configuration.
- b. Press the WiFi button on the card reader for 7 seconds and then (within 3 seconds) the OK button for 1 second. The WiFi button will then blink green. After some time it will then light up green continuously.
- c. On the external device, a new network BREITLING\_XXX will appear among the WiFi connections available. This may take approximately 30 seconds.

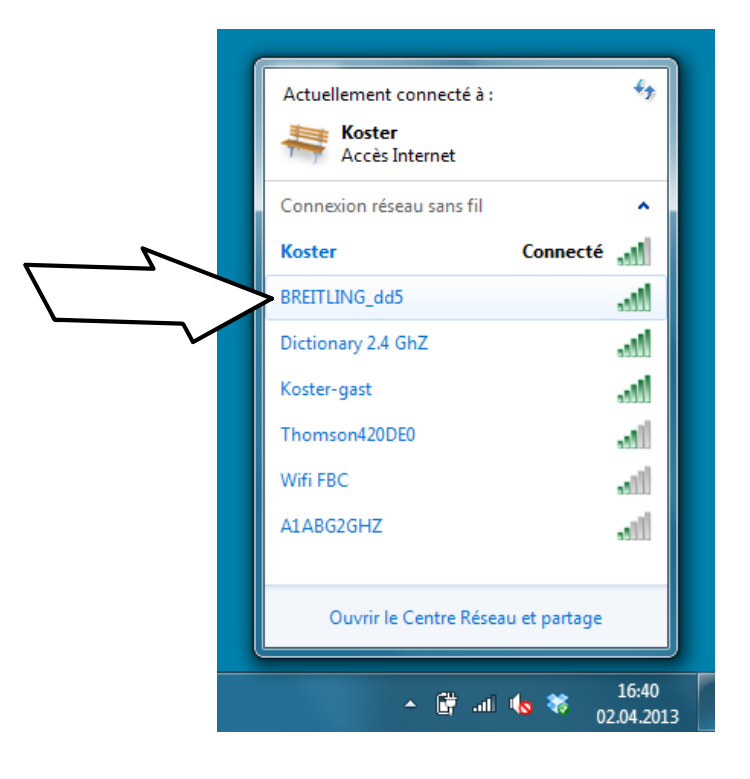

- d. Select this network and create a connection.
- e. The device will ask you for a password. Enter "breitlingadmin", and confirm.

Your external device is now linked to the card reader.

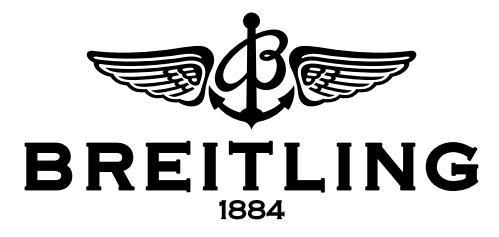

## **2) Configuring the card reader**

- a. On the external device, open the Web browser.
- b. Enter any address (ex. www.breitling.com).
- c. The browser will automatically connect to the home page of the configuration program.

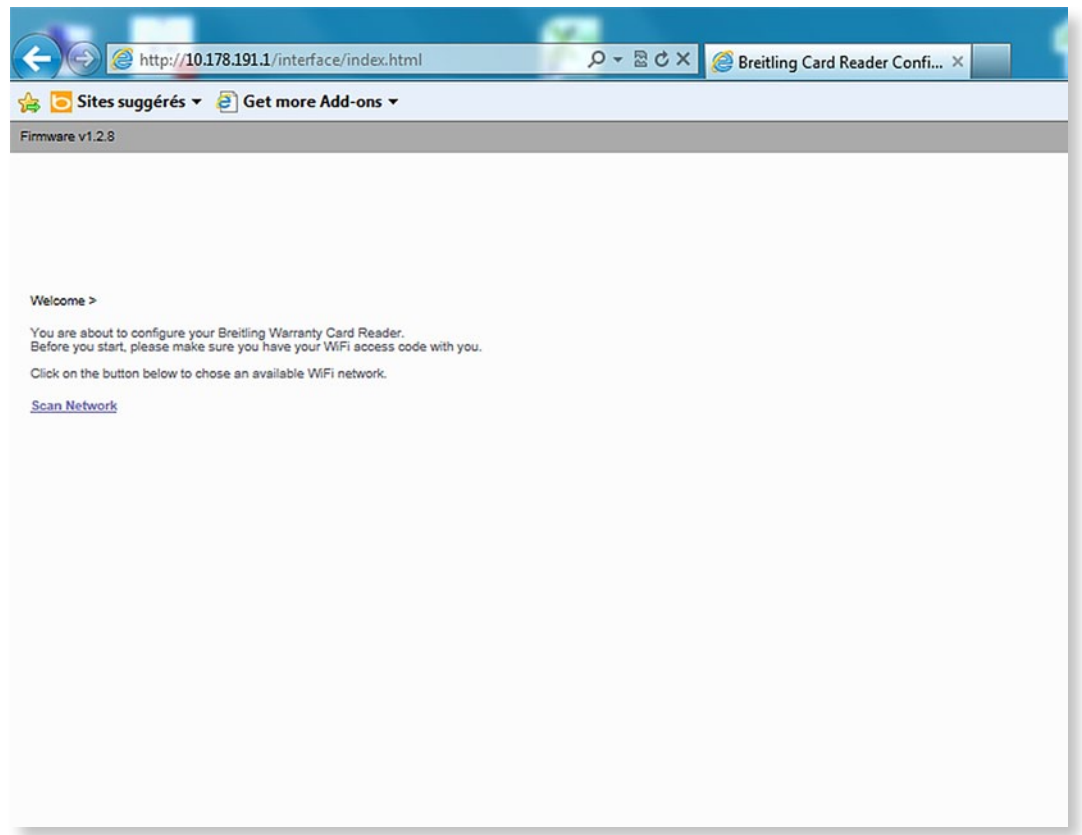

 If this is not the case, check the WiFi connection to the card reader, and, if necessary, wait a moment until it has connected correctly. This may take approximately 30 seconds.

- d. Click on "Scan Network". The card reader will then search for WiFi networks.
- e. A list will appear with the WiFi networks available. Select the network desired.

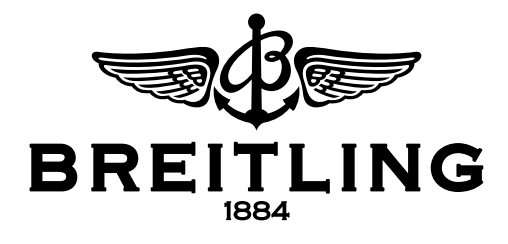

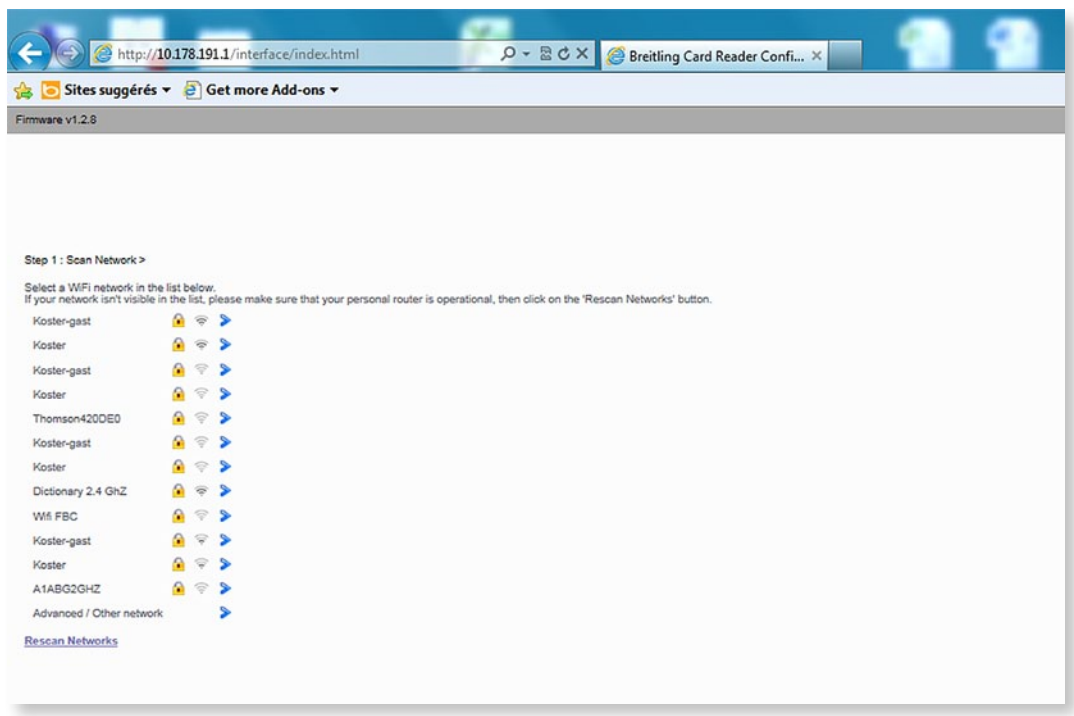

- f. If the WiFi network selected is protected by a password, enter it and click on "next".
- g. The card reader will then connect to the WiFi of the point of sale. If everything is alright, the configuration will be stored in the card reader.

The configuration is complete. The WiFi button will go out after approximately 40 seconds, and the acoustic signal will sound three times. Your card reader will now use the WiFi connection to automatically send information about transfers performed.

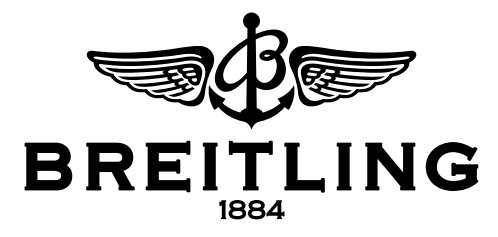

**Hidden network:** It may be that the WiFi does not appear in the list of available networks. This may be due to the settings for the router. To connect the card reader to such a hidden network, proceed as follows:

a. In the list of available networks, click on "Advanced/Other network".

7

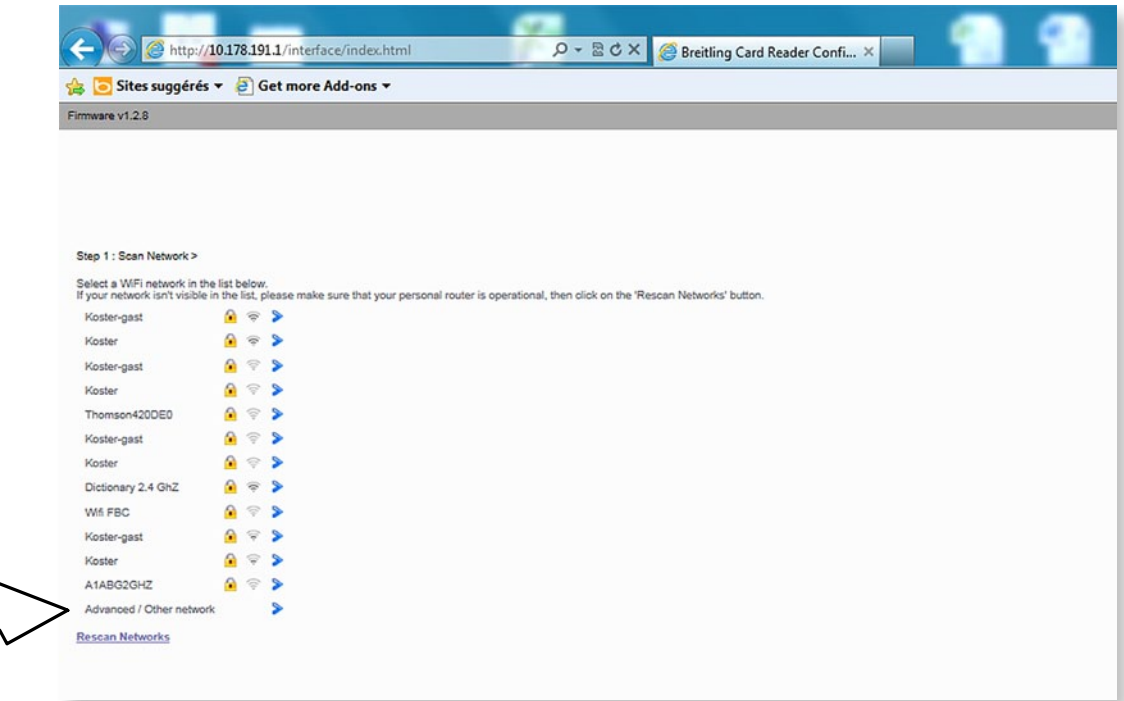

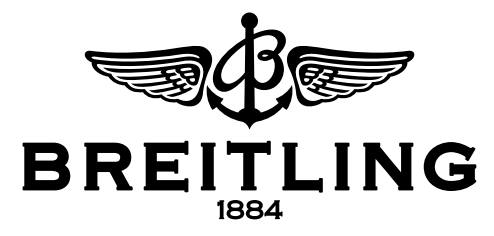

## b. Then enter the requested information:

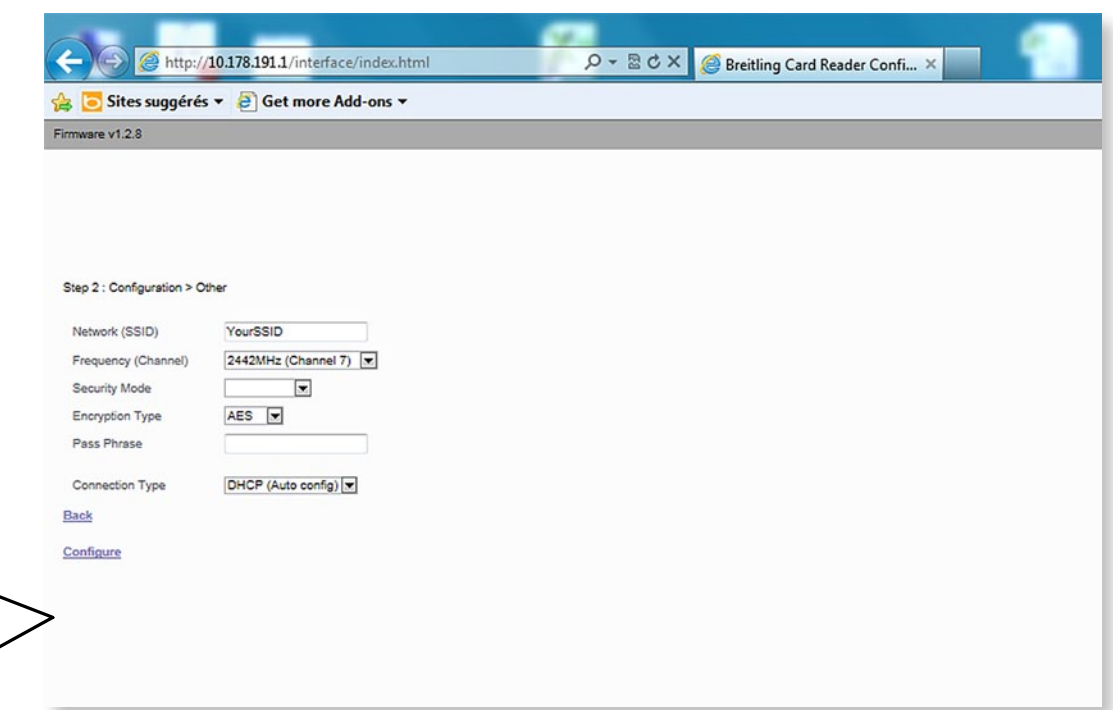

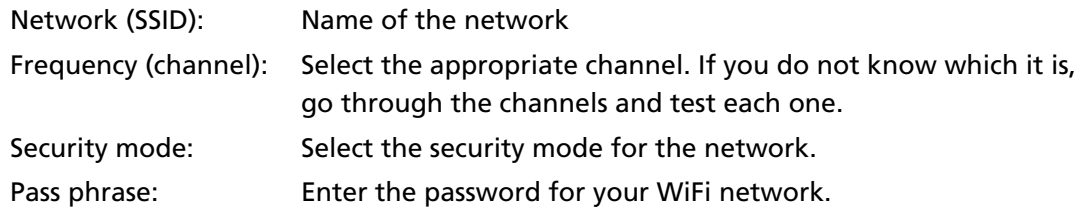

c. Then click on "Configure", and the card reader will connect to the WiFi.